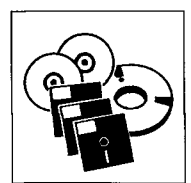

## **Arbeiten mit der PLZ-ROM**

*Christian Michel* 

Abb. 1: *Die Suchmaske*  Zusätzlich zu den im Verzeichnis [\PLZROM\ORIGINAL\DBP g](file:///PLZROM/ORIGINAL/DBP)espeicherten offiziellen Leitdateien des Postdienstes (7-Bit-Format, feste Feldlängen) liegen die Daten in [\PLZROM\ORIGI-](file:///PLZROM/ORIGI-)NAL\CSV im CSV-Format (8-Bit, feste Feldlängen, Anführungszeichen als Feldbegrenzer, Komma als Feldtrenner) vor.

**Datenbestand** 

Die CSV-Dateien können beispielsweise mit dem Befehl "APPEND FROM [DATEINA-ME] DELIMITED" direkt nach dBASE importiert werden. Datensatzbeschreibungen für die einzelnen Dateien befinden sich in den Dateien \*DOK und \*.INF im Unterverzeichnis [\PLZROM\ORIGINAL.](file:///PLZROM/ORIGINAL) Darüber hinaus wurden die Informationen der Originaldateien zu einem CDIS-Informationssystem aufbereitet.

#### **"Weniger ist mehr"**

Bei der Formulierung der Suchanfrage zum Auffinden einer neuen Postleitzahl bewährt sich die Devise, daß weniger manchmal mehr ist. Dies bedeutet, daß in einem ersten Schritt eine Suche nach nur einem Begriff ausgeführt wird. Hier ist der Ortsname der alten Postleitzahl vorzuziehen, da die alte Postleitzahl häufig für viele Orte verwendet wird und daher unschärfer ist. Ist die Anzahl der Treffer zu dieser Suchanfrage zu groß, wird es sich höchstwahrscheinlich um einen der 209 Orte handeln, für den eine Straßendatei vorhanden ist, so daß in einer zweiten Suche dem Ort die Straße zugegeben werden kann, Als besonders praktisch er-

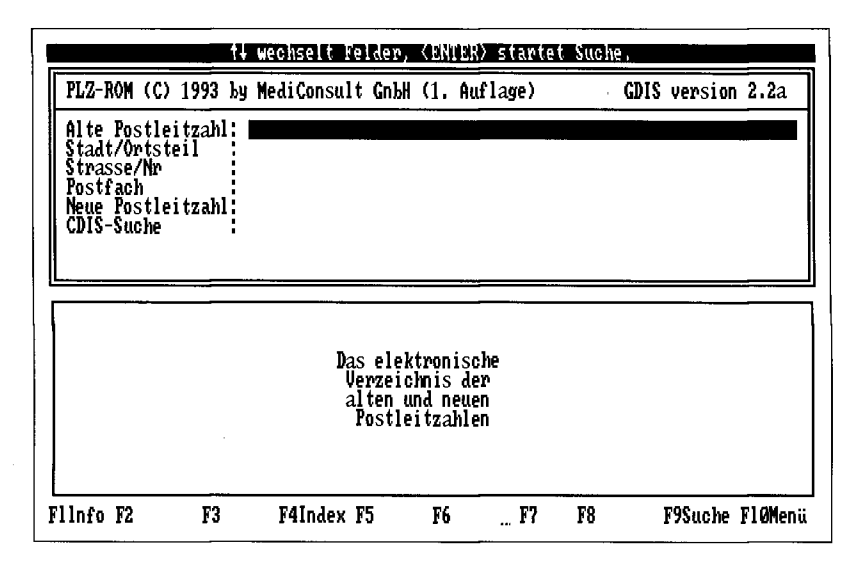

weist sich das Feld "CDIS-Suche", da hier feldübergreifend nach Orten, Straßen usw. (mehrere Suchbegriffe werden durch Leerstellen getrennt) gesucht werden kann.

#### **Programmstart**

Nachdem das CD-ROM-Laufwerk durch Eingabe des entsprechenden Laufwerksbuchstabens angewählt wurde, kann das Suchprogramm CDIS mit PLZROM L:<ENTER> (L: ist das Laufwerk zum Speichern der Notizen) gestartet werden.

#### **Suchmaske**

Postleitzahlen stehen sechs Fel-

der zur Verfügung (Abb. 1). Suchanfragen können über die Tastatur eingegeben und mittels <ENTER> ausgeführt werden. In den Feldern "Alte Postleitzahlen", "Stadt/Ortsteil", "Straße/Nr", "CDIS-Suche" können Suchbegriffe aus einer mit <F4> zu öffnenden feldspezifischen Indexliste ausgewählt werden.

#### **Indexliste**

In diesem feldspezifischen Index kann der Leuchtbalken mit den Pfeiltasten (eintragsweise = zeilenweise), mit "Bild auf"/"Bild ab" (fensterweise) sowie mit "Posl" und "Ende" (Anfang/Ende der Indexliste) bewegt werden. Darüber hinaus ist es möglich, durch Eingabe eines Zeichens an eine bestimmte Stelle der alphabetischen Wortliste zu

Für das Auffinden der neuen

- **Hard- und Softwarevoraussetzungen**
- IBM-PC/XT/AT/PS2 oder dazu kompatibler PC
- Arbeitsspeicher (RAM): mindestens 384 KB freier Hauptspeicher
- Betriebssystem: MS-DOS ab Version 3,3
- Funktionsfähig angeschlossenes und installiertes CD-ROM-Laufwerk (mit MSCDEX ab Version 2.1). CD-ROM-Laufwerk und MSCDEX sind korrekt installiert, wenn mit dem Betricbssystembefehl DIR die Dateien und Verzeichnisse der CD-ROM ausgegeben werden können.
- Für die Nutzung in einem Netzwerk müssen die MSCDEX-Funktionen über eine entsprechende Software (z. B. OPTINET von Online Computer Systems, Inc., in Deutschland erhältlich bei INCOM GmbH, Bonn) am lokalen PC zur Verfügung stehen,

springen. Das Hinzufügen weiterer Zeichen führt dazu, daß der Leuchtbalken auf den ersten mit dieser Zeichenfolge beginnenden Eintrag springt. Eine Korrektur mit der Backspace-Taste ist möglich.

Mit <ENTER> wird der durch den Leuchtbalken markierte Eintrag in das entsprechende Feld der Suchmaske übernommen (vgl. Abb. 2). Nochmaliges Betätigen der <ENTER>-Taste startet die Suche.

#### **Trunkierung**

Ist die Schreibweise eines Ortes oder einer Straße unklar, kann durch Maskierung des fraglichen Bestandteils mit Hilfe der Platzhalter  $\mathbf{v}^*$  (= beliebige Anzahl Zeichen, die auch 0 sein kann) oder "?" (= ein beliebiges Zeichen) eine Liste der gespeicherten Schreibvarianten aufgerufen und aus dieser die passende ausgewählt und in die Suchanfrage übernommen werden. (Abb. 3 zeigt die wildcard expansion.) Das Wurzelzeichen **(V)** zeigt an, welche Begriffe mit Betätigung der <ENTER>-Taste in die Suchanfrage übernommen werden. Das Wurzelzeichen kann mit der Leertaste für den unter dem Leuchtbalken befindlichen Eintrag und mit "\*" global für alle Einträge gesetzt oder gelöscht werden.

## **"Alte Postleitzahl"**

In dieses Feld kann eine alte (vierstellige) Postleitzahl wahlweise in Verbindung mit "W" beziehungsweise " $O$ " für das Verkehrsgebiet und der Zustellpostamtsnummer eingetragen werden.

(Beispiel: Eine Suche nach "W 6228<sup>3"</sup> im Feld "Alte Postleit-.zahl" findet alle neuen Postleitzahlen, die den Straßen in Eltville mit dem alten Zustellpostamt 3 (= Ortsteil Hattenheim) zugeordnet sind.)

**"Stadt/Ortsteil"** 

Für die Suche nach einem Ort, nach einem Ort in Verbindung mit einer Ortsteilbezeichnung oder auch nur nach einem Ortsteil steht das Feld "Stadt/Ortsteil" zur Verfügung (Beispiel: Eltville Hattenheim).

#### **"Strasse/Nr"**

Das Feld "Strasse/Nr" dient zum Auffinden einer Straße. Der Straßenname kann durch Zugabe der Hausnummer näher bestimmt werden. Dabei ist jedoch zu beachten, daß in den Originaldateien der Deutschen Bundespost Postdienst nur für 209 Orte Straßendateien vorhanden sind Aber auch in den Fällen, in de-

nen eine Straßendatei vorhanden ist, sind nicht allen Straßen Hausnummern zugeschrieben worden (Beispiel: Interessentenweg).

#### **"Postfach"**

Um die neue Postleitzahl einer Postfach-Adresse herauszusuchen, wird die Postfachnummer in das Feld "Postfach" eingetragen.

#### **"Neue Postleitzahl"**

Die Zuordnung einer neuen Postleitzahl zu einem Ort oder einer alten Postleitzahl kann im Feld "Neue Postleitzahl" vorgenommen werden. In diesem Feld können auch Bereichssuchen mit Hilfe der Operatoren ">"

adolf-schneider-str adolf-todt-str adolfinen

adolfinehstrase<br>adolfinenstrasse<br>adolfsallee ado ffsberg<br>ado ffsberg<br>ado ffschneiderstrasse sgaepchen adolfsgaesschen adolfssäpchen adolfstr

adolfstrage<br>adolfstrasse<br>adolftodtstrasse

Suchbegriff auswählen und (ENTER) drücken PLZ-ROM (C) 1993 by MediCons || INDEX: Alte Postleitzahl Stadt/Ortsteil Strasse/Nr Postfach Neue Postleitzahl CDIS-Suche biebrich<br>bierstadt bierstadt<br>bischofsheim<br>bischofsheim<br>breckenhein b rüsselshein (3)<br>delkenheim (51) (32)<br>eltville (356) (356) eltville **an** rhein (91) eltville **an** rhein eltville (120) eltville **an** rhein erbach (66) Sivilla & rhein hattenho eltville an rhein **Hartinsthal** (19 1 eltville **an** rhein rauental (1) eltville an rhein rauenthal<br>erbach erbach (66) erbenhein. floershein (5) **iflörsheiH** (5) FlInfo F2 F3 F4Index F5 F6 , F7 F8 F9Suche F10Menü

<u>Zu suchende Worte mit +/- auswählen (alle=\*), Suche Ausführen mit (ENTER)</u>

Bitte warten<br>Suche läuft.. Strg Bause unter

Das elektronisc Verzeichnis de alten und neue Fostleitzahle

Fllnfo F2 F3 F4Index F5 F6 F7 F8 F9Suche F10Menü

PLZ-ROM (C) 1993 by MediConsult GmbA (1. Au| "adolf\*" 17

**SAOT** 

Alte Postleitzahl:<br>Stadt/Ortsteil :<br>Strasse/Nr :<br>Postfach : . . . . .

rustrach<br>Neue Postleitzahl:<br>CBAS-Suche

*Abb. 2: Die Indexliste* 

*Abb. 8: wildcard expansion* 

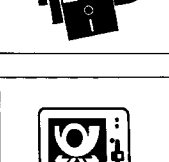

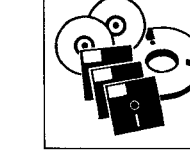

#### CD-ROM-Beilage für Abonnenten: PLZ-ROM

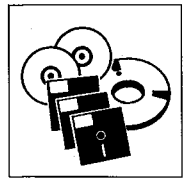

(größer als ), "<" (kleiner als) und "-" (bis) durchgeführt werden.

## **CDIS-Suche:** "What you **think is what you find."**

Zur "intuitiven", feldübergreifenden Suche steht das Feld "CDIS-Suche" zur Verfügung (Abb. 4).

Das Denkmodell hinter diesem Suchansatz ist, daß der Benutzer die ihm vorschwebende Suchanfrage in der Form umsetzen kann, in der er sie denkt, d. h. ohne komplizierte Transformationen in Strukturen des Abfragesystems. Im Gegensatz zur Feldsuche entfällt hier nämlich die Entscheidungsnotwendigkeit, in welchem Feld die Suche am besten durchzuführen ist.

 $Abb.4$ *CDIS-Suche und Ergebnisübersicht* 

*Abb. y. Der Notizblock* 

**Ergebnisübersicht** 

Die Ergebnisübersicht zeigt jeweils in der ersten Spalte nach der fortlaufenden Numerierung der gefundenen Dokumente die neue, ab dem 1.7.93 gültige, 5stellige Postleitzahl.

Je nach Art der gefundenen Postleitzahl (Ortspostleitzahl, Straßenpostleitzahl, Postfachpostleitzahl oder Großempfängerpostleitzahl) wird dahinter der zu dieser Postleitzahl gehörende Ortsname, Straßenname oder Postfachbereich ausgewiesen. Durch Betätigen der <ENTER>- Taste nach Auswahl einer Zeile der Ergebnisübersicht erreicht man jeweils ein Ubersichtsdokument zu der ausgewählten Postleitzahl.

#### **Notizfunktion**

Die CDIS-spezifische Notizfunktion bietet im Zusammenhang mit der PLZ-ROM vielfältige Anwendungsmöglichkeiten. Die Notizfunktion erlaubt es, an jede Postleitzahl eigene Anmerkungen anzuknüpfen, die dann später beim erneuten Zugriff auf diese Postleitzahl per Knopfdruck verfügbar sind. Besonders wichtig ist dies im Zusammenhang mit den anonymen Großempfängerpostleitzahlen, deren Zuordnung der Postdienst geheimhält. Erlangt man Kenntnis von einer Großempfängerpostleitzahl, kann diese durch Eingabe in das Feld "Neue Postleitzahl" direkt aufgerufen werden und nach zweimaliger Betätigung der <ENTER>-Taste erhält man ein Großempfängerdokument, an das nach Betätigung der <F5>- Taste der Name des jeweiligen Großempfängers angeheftet werden kann (Abb. 5).

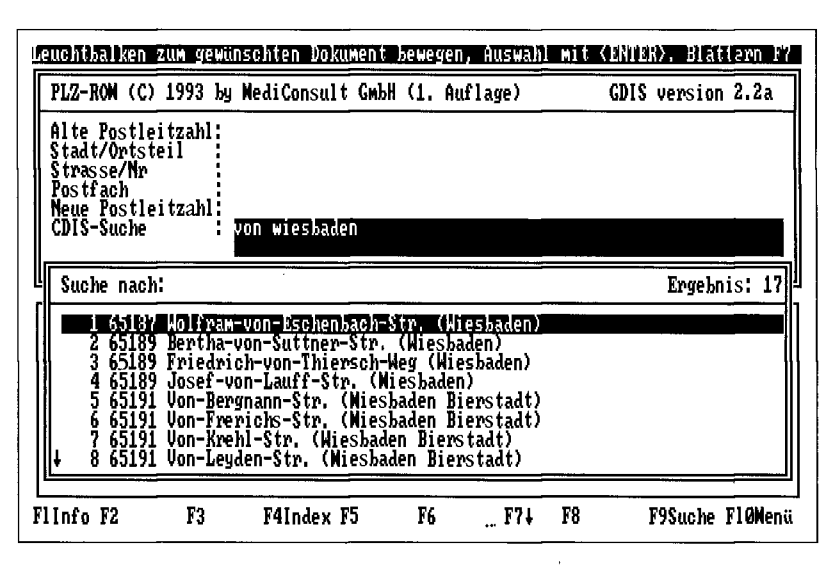

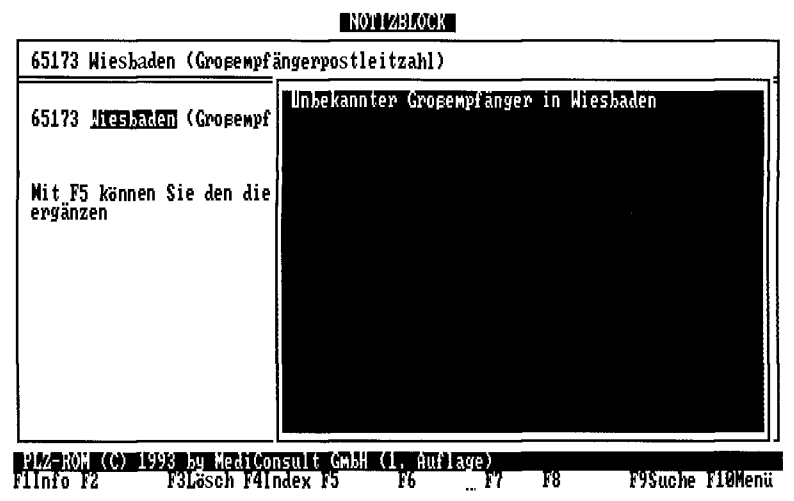

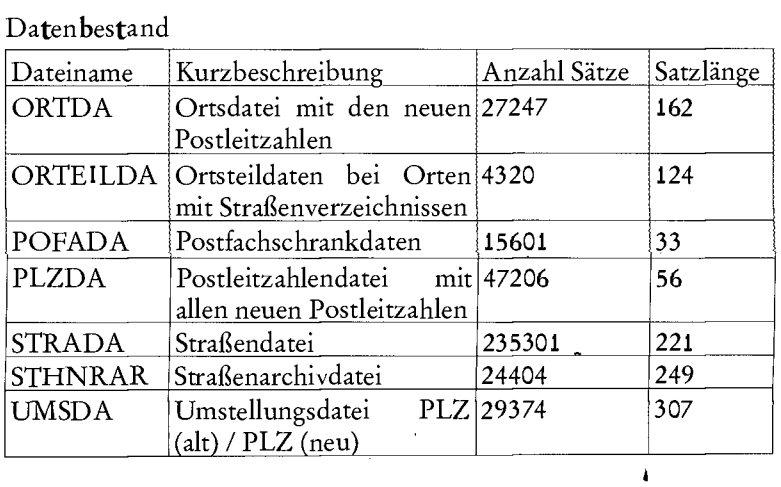

#### CD-ROM-Beilage für Abonnenten: PLZ-ROM

## **melius-Edition: Demo des Einigungsvertrages**

Mit der Retrievalsoftware CDIS werden seit einigen Jahren auch verschiedene juristische Datenbanken auf CD-ROM und Festplatte angeboten.

Die erste mit CDIS realisierte juristische Anwendung war der Einigungsvertrag, der mittlerweile in die melius-CD-ROM-Edition des Richard Boorberg Verlags, Stuttgart, übernommen wurde. Die Demonstrationsdatenbank kann von der CD-ROM durch Eingabe von CDIS-DEMO L: <ENTER> aufgerufen werden, wobei L: das Festplattenlaufwerk für die Aufnahme der Notizen ist. (Zur Bedienung vgl. jur-pc aktuell 9/91.)

#### **DRsp-Demo**

Die in dieser Ausgabe von Bernheine vorgestellte, zweite Edition der CD-ROM "Deutsche Rechtsprechung" ist in einer Demonstrationsfassung mit mehr als 100 BGH-Entscheidungen ebenfalls auf der PLZ-ROM enthalten. Sie kann mit DRSPDEMO L: <ENTER> (auch hier ist L: das Festplattenlaufwerk zum Speichern der Notizen) direkt von der CD-ROM^ gestartet werden.

#### **Das Europaspiel des AA**

jur-pc Abonnenten ist das Europaspiel des Auswärtigen Amtes bereits von der Diskettenbeilage zum Septemberheft des vergangenen Jahres her bekannt (vgl. Herberger, Sommerzeit - Reisezeit, jur-pc 9/92, S. 1766). Die auf der PLZ-ROM befindliche Version wurde weiterentwickelt und ermöglicht nun die Reise durch Europa und die Beantwortung der (gegenüber der Vorversion zum Teil neu hinzugekommenen) Fragen zum jeweiligen Land in sechs Europäischen Gemeinschaftssprachen.

### **BfG Bank AG: ZAST**

Mit dem Programm ZAST der BfG Bank AG können die Zinsabschlagsteuern berechnet werden. Das Programm muß vor dem ersten Aufruf mit Hilfe der auf der PLZ-ROM vorhandenen Batch-Datei ZAST.BAT auf einem Festplattenlaufwerk installiert werden.

# **Justiz ia**

## Die Rechtsprechungsdatenbank unter Windows 3.x

pro **Datensatz der Parameter als Makro** (FormScript)

Beliebige Anzahl von Ein- **Recherche mit log. Ver-** Ausdruck der Daten **I** Verwaltet neben **1** Preis.<br>Trägen in Feldern wie z.B. Iknüpfungen und Wildcard- vom Anwender frei Entscheidungen I DM 39 "trägen in Feldern wie z.B. knüpfungen und Wildcard- vom Anwender frei **I** Entscheidungen **I** DM 390,- Stichworte und Fundstellen Zeichen sowie Speicherung programmierbar **I** auch Literaturbeiträge **I** incl. MwSt.

Eine Demo-Version (3,5" HD) ist gegen eine Schutzgebühr von DM 10,00 erhältlich (NN oder V-Scheck).

- tps Verlag Thöle GbR **o** Linzer Straße 7 » 2800 Bremen 33 **o** Postfach 33 04 73 **o** Tel.: 0421 / 22 06 140 © Fax: 0421 / 22 06 100 t p s . Verlag